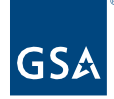

# Kahua Quick Reference Guide **Tasks**

### **Project Lifecycle Applicability**

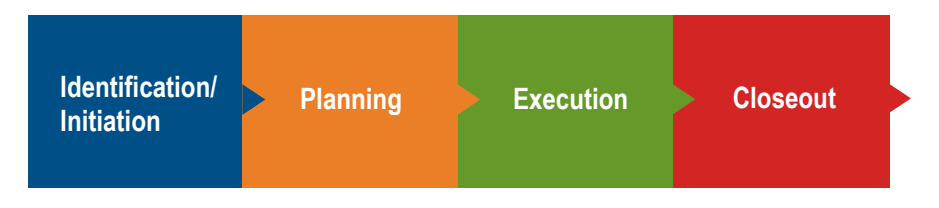

### **About Tasks**

Tasks are used to assign action items within Kahua. Users can receive tasks from a variety of applications in Kahua. The task icon shows the number indicator of tasks requiring attention. The Tasks application is specific to the user's account and shows all tasks across all projects.

[Access Tasks](#page-0-0) **[Take Appropriate Task Action](#page-2-0)** [Delegate a Task Action](#page-3-0) [Share Tasks](#page-4-0)

### <span id="page-0-0"></span>**Access Tasks**

1. To access your Tasks, click **Tasks** in the left navigation pane.

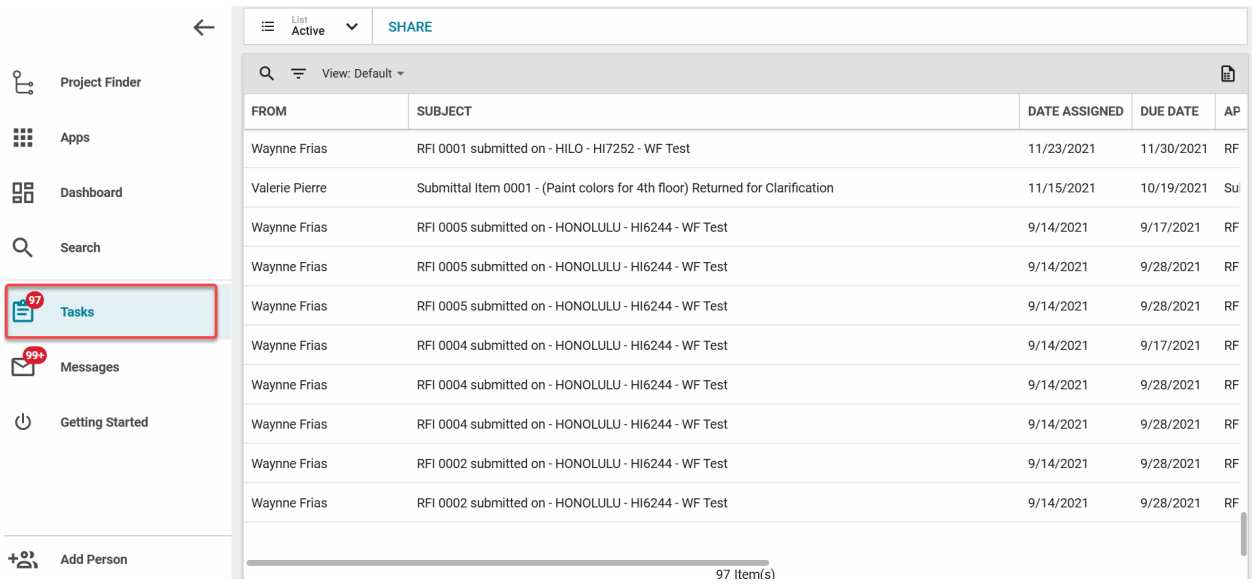

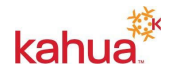

**Note**: You may also access your Tasks from the Getting Started app from the Recent Tasks, Tasks by App, or Open Tasks sections.

2. Tasks will open displaying the **Active** Tasks. You may also select the dropdown next to **Active** to display your **Completed** Tasks.

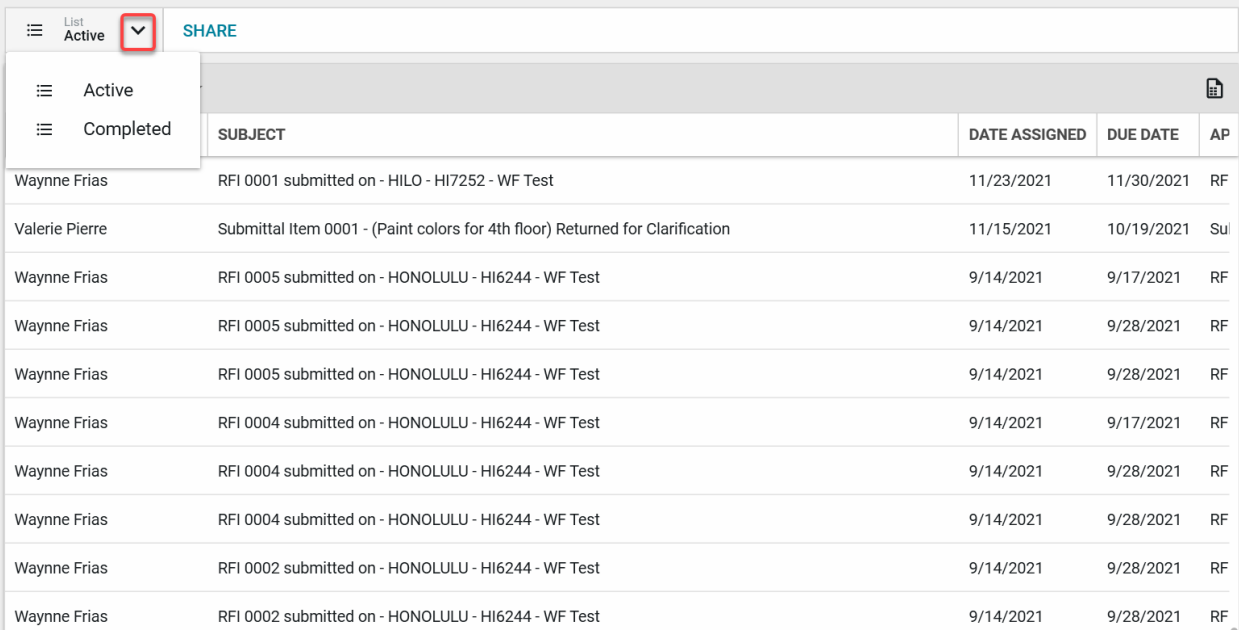

3. Click on the **Task** to open on the right-hand side.

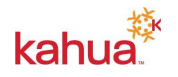

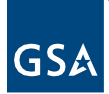

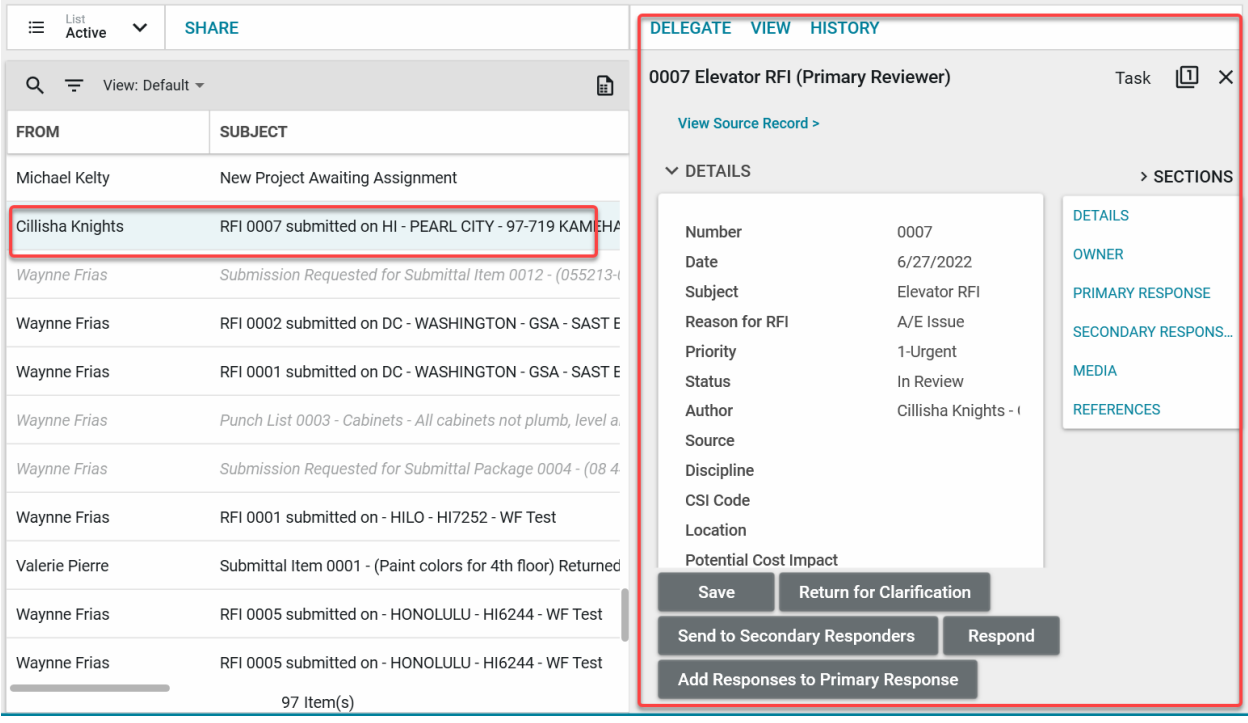

# <span id="page-2-0"></span>**Take Appropriate Task Action**

1. Task action buttons are located at the bottom of the form. Example actions may include **Save**, **Return for Clarification, Respond, Mark Complete**, **Review Complete**, **Approve**, or **Decline**.

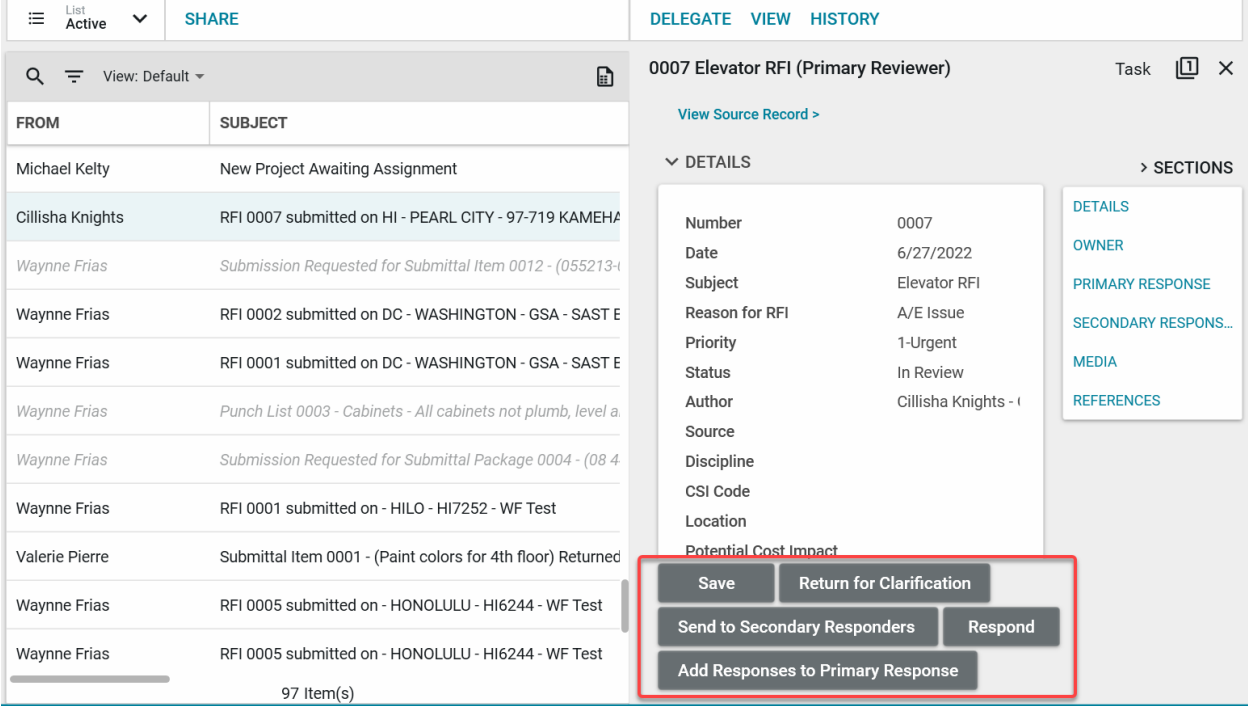

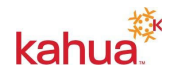

2. To view the source record on a task, click **View Source Record** at the top of the task. This will open the document within the specific Project. Users may also take action from within the document.

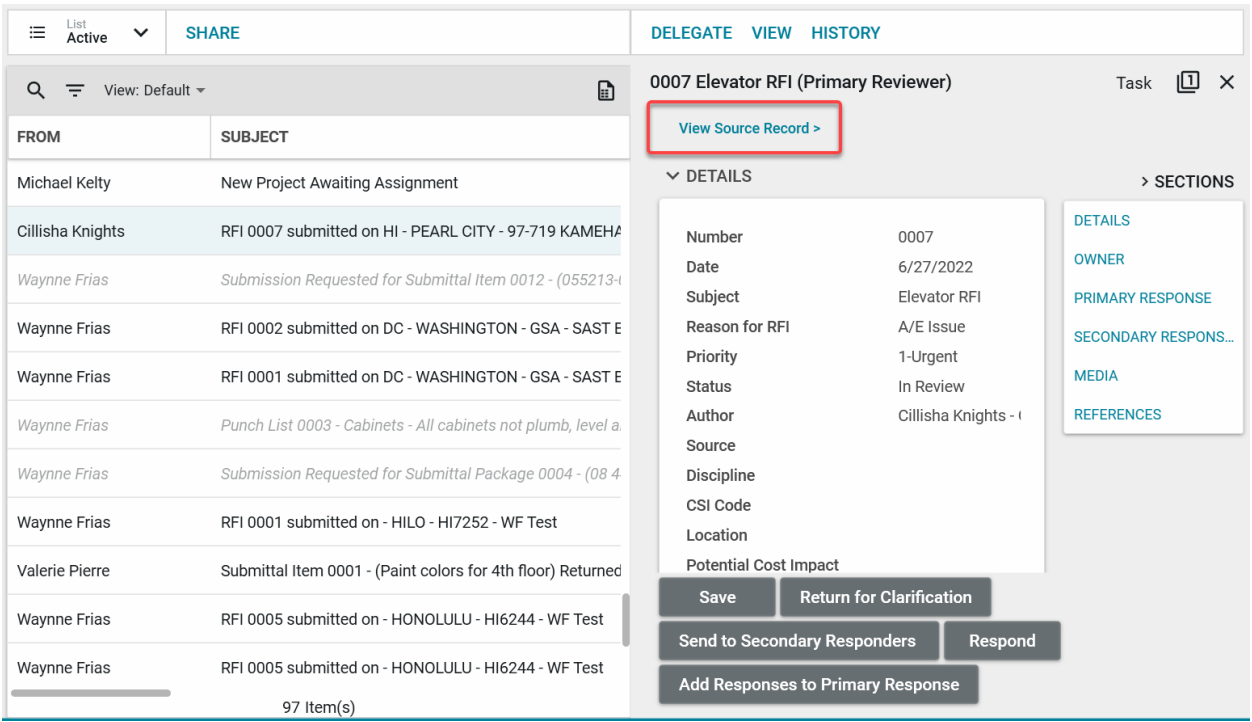

# <span id="page-3-0"></span>**Delegate a Task Action**

1. Task can also be delegated to other Kahua Users, to delegate a task click the **Delegate** button.

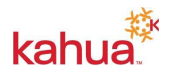

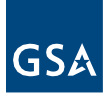

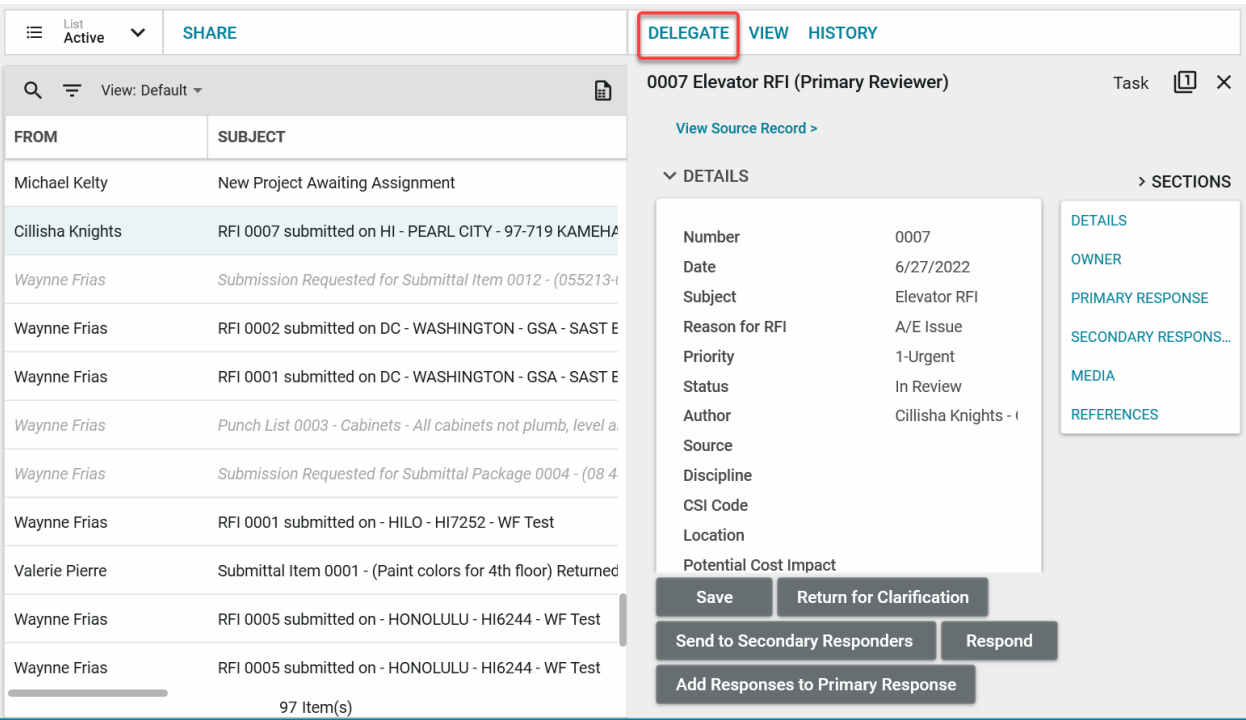

2. Enter the Kahua Users name in the **Delegate To** field. You may also notify the originator that the task has been delegated by checking the **Notify Originator** checkbox. Include a **Message** if needed. Click **Submit**.

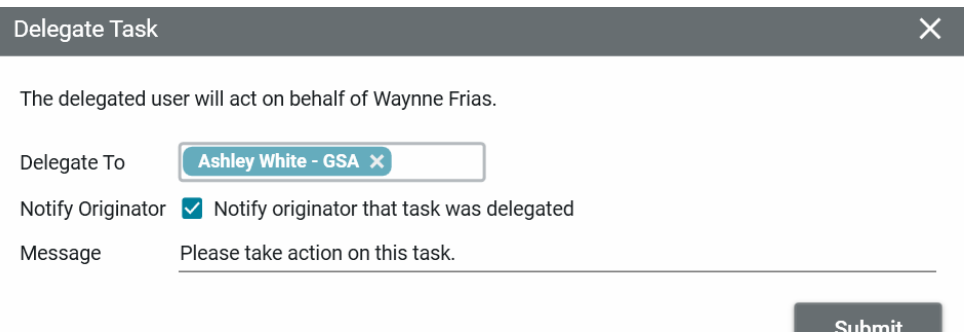

### <span id="page-4-0"></span>**Share Tasks**

1. Tasks may be Shared with other Kahua Users. To share a task, click the **Share** button from the Task Log View.

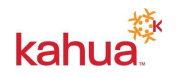

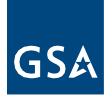

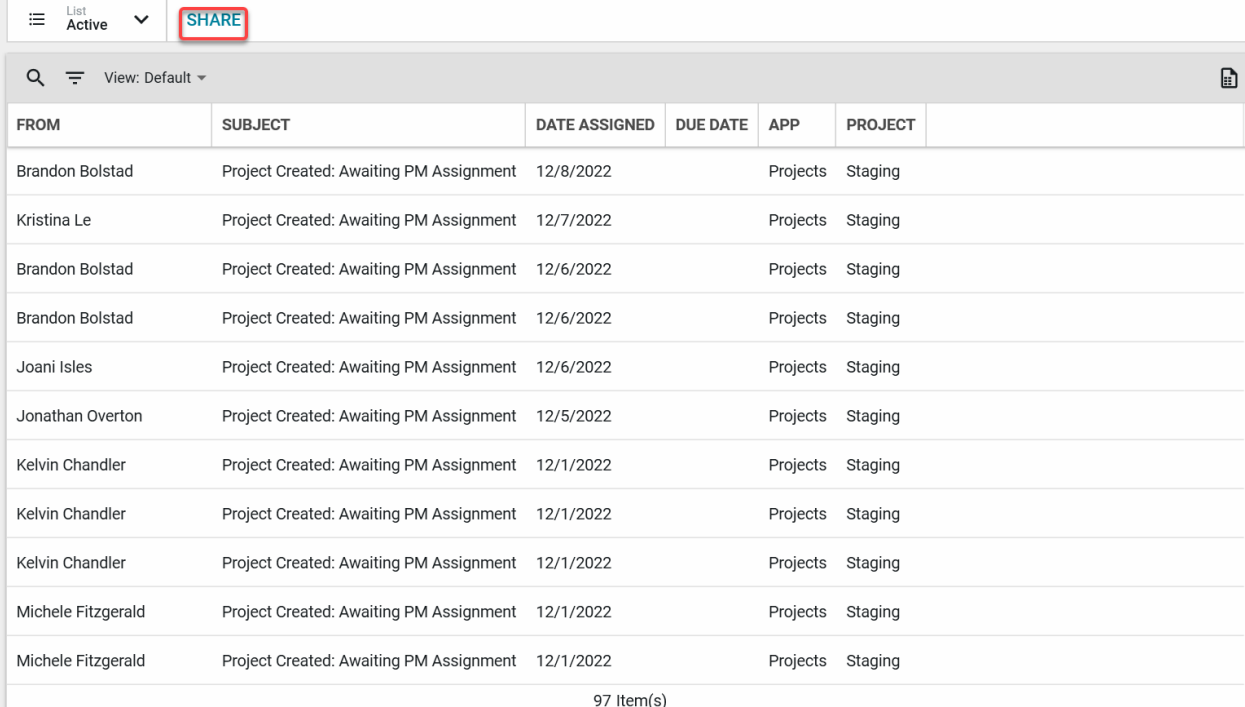

#### 2. Click **Add**.

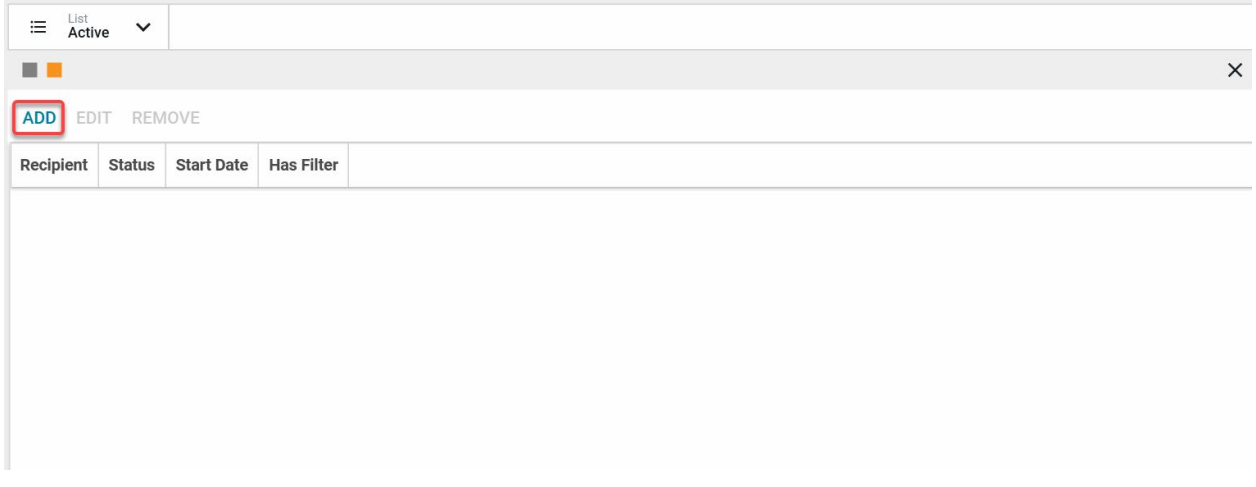

- 3. Enter the Kahua User's name in the **Recipient** field.
- 4. You may also set **Filters** based on App, Date Assigned, Due Date, From, Project, and Subject.
- 5. Click **Send Invitation**. This will send a message to the recipient. Once accepted tasks assigned to you will now show within the recipient's task inbox to take action on.

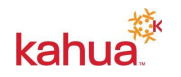

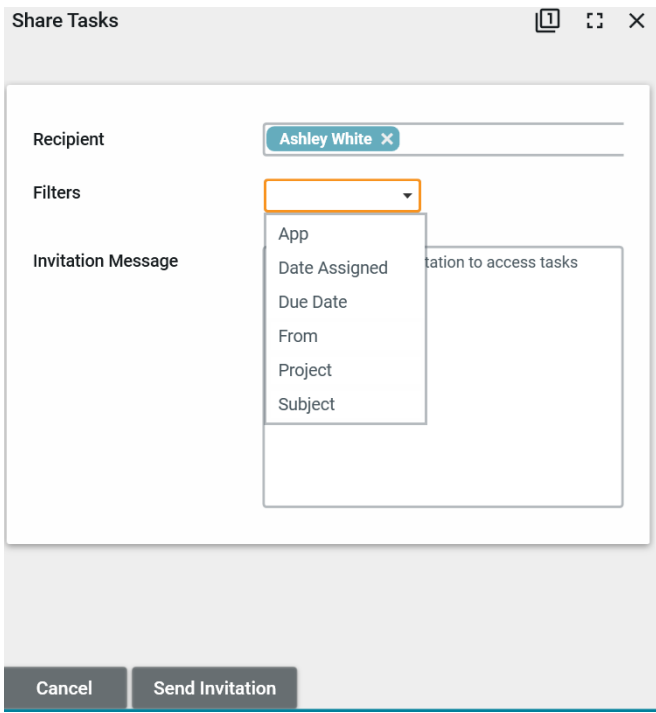

### **Resources**

For additional help with Kahua applications, you can access the Calendar for Instructor-led training, Self-paced videos and Quick Reference Guides (QRGs) from this link: <u>Training: Project</u> Management tool | GSA

### **Related QRGs**

**[Design Review](https://www.gsa.gov/cdnstatic/Kahua_QRG_Design_Review_v002.pdf)** [Profile Settings](https://www.gsa.gov/cdnstatic/Kahua_QRG_Profile_Settings_v001.pdf) **[Recertification](https://www.gsa.gov/cdnstatic/Kahua_QRG_Recertification_v002.pdf)** 

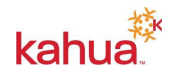